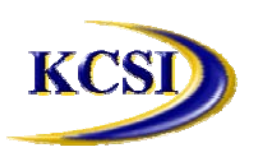

**201-31234 Wheel Avenue, Abbotsford, BC V2T 6G9**

**Tel: 604-504-7936 Fax: 604-504-7976**

**Website: www.kcsi.ca Email: sales@kcsi.ca**

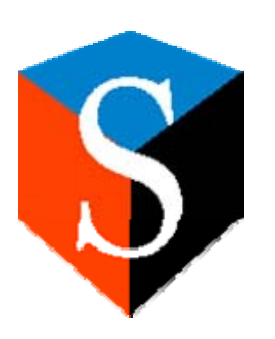

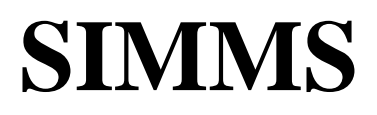

**Inventory Management System**

# **Accounts Payable Module**

# *Table of Contents*

**Introduction**

Overview of the Inventory Management Module

**Accounts Payable Menu**

AP Manager

Processing Payments to a Vendor

**Manual Check Entry** 

Check Numbers

Currency Trader – Manual Check Entry

Paying Bills

Accounts Payable Report Generator

Vendor Statement

Vendor Payments Report

Aged Receipt Report

Vendor Purchase Analysis Report

Accounts Payable Analysis Report

**Accounts Payable Listing Report** 

Accounts Payable Summary Report

Vendor Aged Summary Report

Vendor Aged Detail Report

Vendor Currency Aged

**Important SIMMS Software Contact Information**

#### **Introduction**

If the Accounts Payable module is employed, the user can process payments to vendors, as well as generate balance and analysis reports for current Accounts Payable.

#### **AP Manager**

Open the **AP Manager** screen by selecting **Modules>Accounts Payable.**

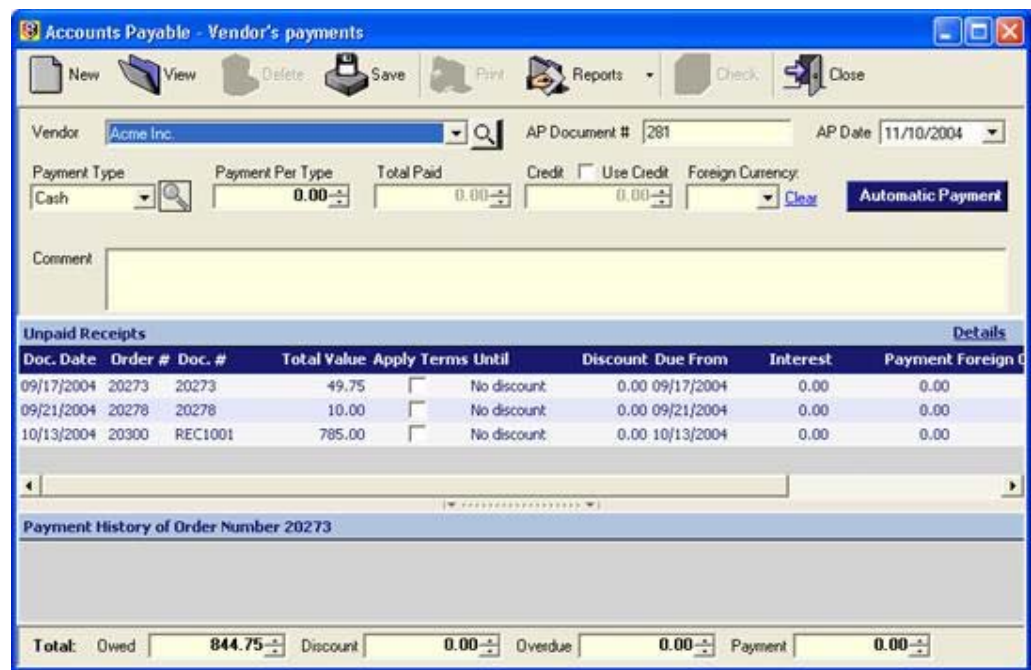

# **Processing Payments to a Vendor**

1. Click on the New button, and select the Vendor from the dropdown box.

2. Accept/Enter the

AP Number and AP Date.

3. Select the Payment Type of Cash, Cheque or Credit Card.

4. Enter the amount being paid in the Payment per Type field.

5. If the vendor has an additional/foreign currency in effect, it

# will show in the Foreign Currency field.

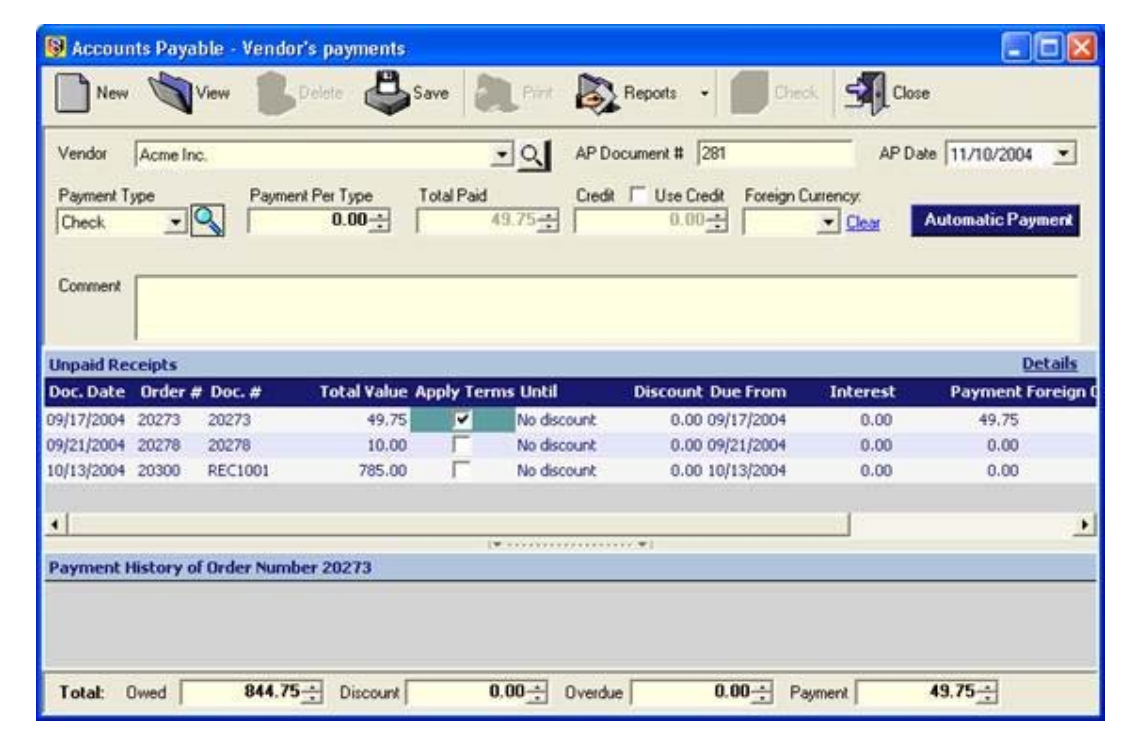

6. Once the Total Paid field reflects the correct amount, click the Apply checkbox.

7. To use credit to process the payment, click the checkbox next to Use Credit and enter the amount.

8. To make the payment, click the **Automatic Payment** button.

9. Select the established Cash Account from which to draw the payment (if applicable) [Use of this feature presumes both setup and usage of the **General Ledger** module].

10. After confirming the payment shown in the bottom section is correct (þ), click the **Save** button to save the payment.

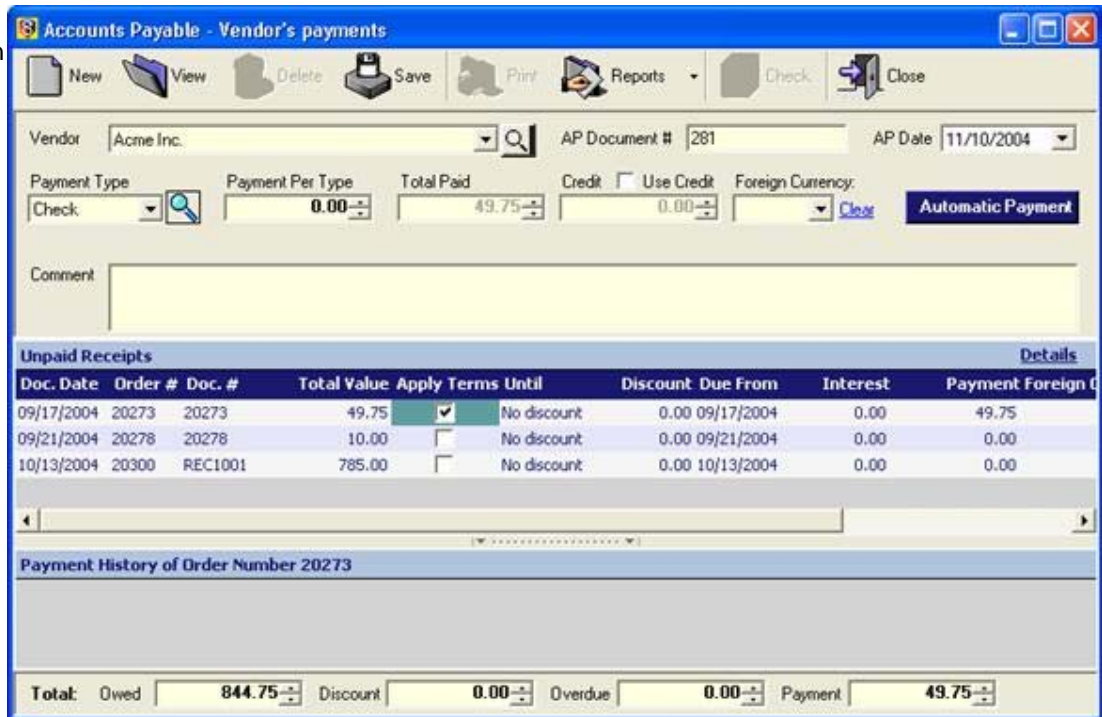

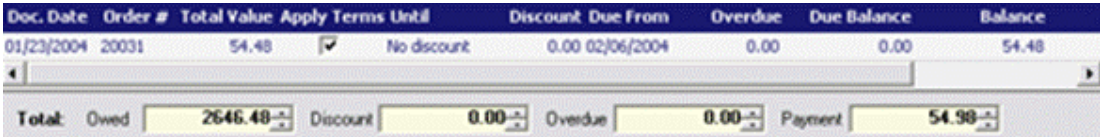

## **Manual Check Entry**

After clicking the New button, on the **Header** tab users may process payment to vendors by entering all appropriate data, including:

Check No., Date, Amount, Vendor, Foreign Currency (if applicable), Comment information, choosing the account (Cash or Credit, whichever is desired).

Additional selections such as Quick Print and General Ledger Distribution Only are

#### also available.

Users now perform a credit memo in Purchasing by entering negative dollar amounts in the receipt (this feature is only for Miscellaneous Items and Charges). For normal items, a Credit Memo for Purchasing can be processed by creating a void

or a return of items.

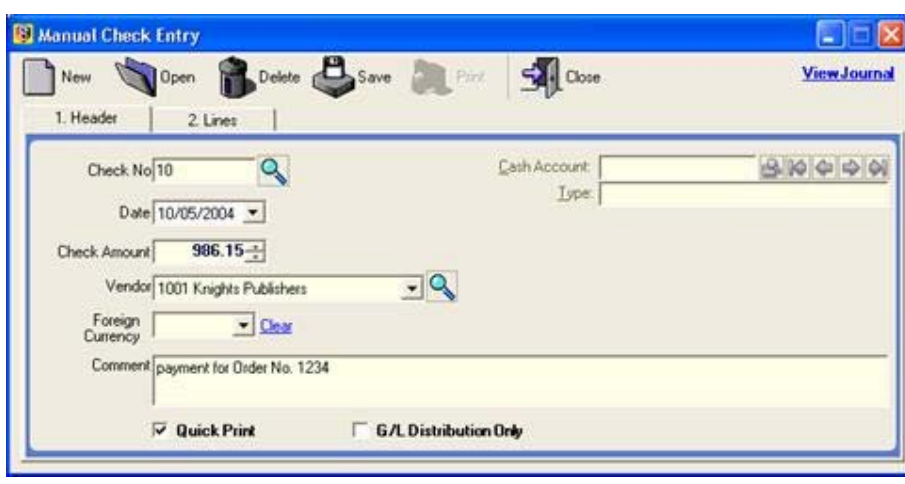

## **NOTE :** The check format conforms to product number L227E-1 Laser Check-Middle

(Stub, Check, Stub) from **Nebs** (1-800-461-7572).

On the **Lines** tab, users may select the particular invoice that the payment is being made against, and enter any further details of the payment

Once the entries and selections are complete, click the **Save** button to process the check.

Verify the data under *Step 1*, and once certain of its accuracy, click the Print ico in *Step 2* to produce a hard copy of the check.

**Click the Close button on** open screens to end check

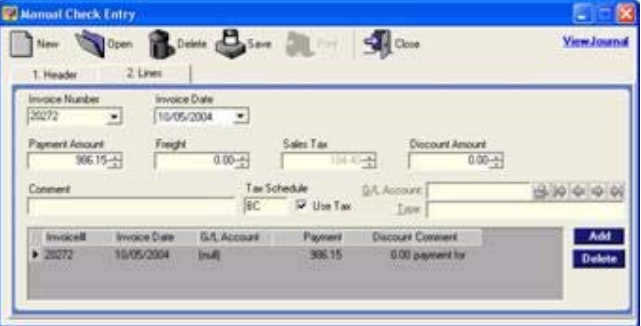

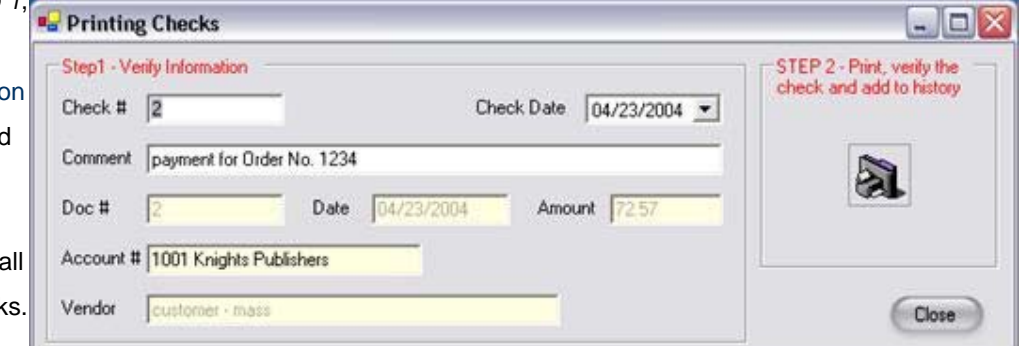

#### **Check Numbers**

Users may allot number ranges to

transactions and checks within the system. Select the *Type*, then click the **Save** button to allocate the number range to the transaction type.

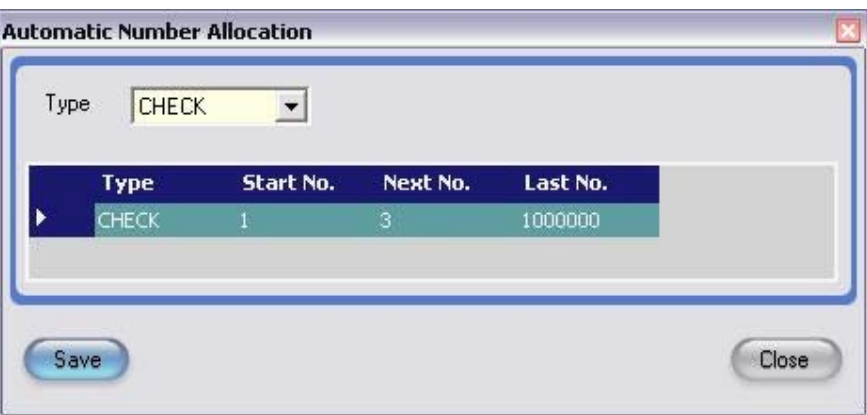

## **Batch Check Printing**

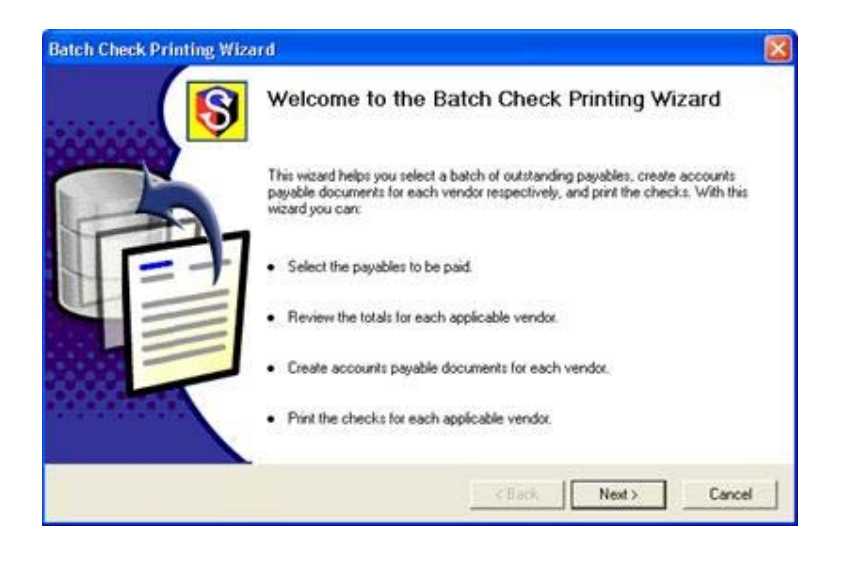

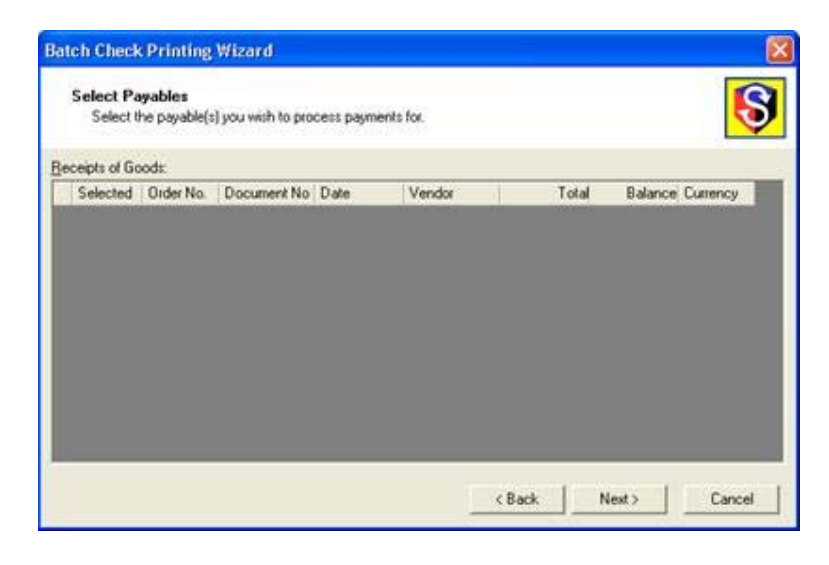

Process the payables you wish to process, then click Next.

### **Currency Trader – Manual Check Entry**

The Currency Trader permits third party payments in alternate currencies.

On the Contact Management>Vendor Screen, a new contact type in the Type dropdown field has been called **Currency Trader.** If this type is assigned to a vendor it permits you to treat the vendor as a currency trader, enabling that vendor to pay any of your payables for any other vendor from within the new **Currency Trader - Manual Check Entry Screen.**

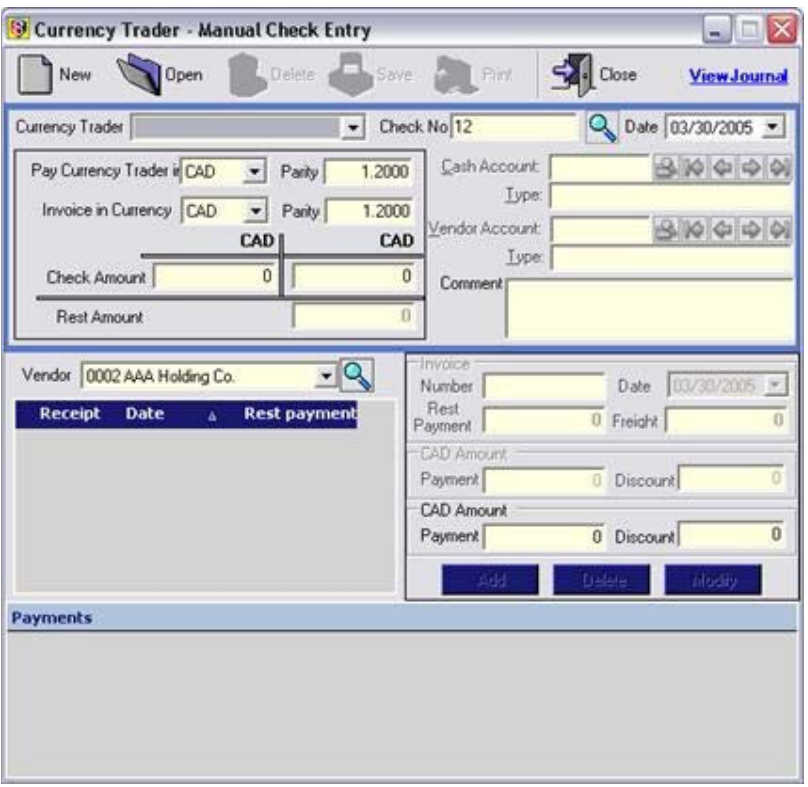

This new screen enables you to pay a vendor categorized as a **Currency Trader** in one selected currency in order to pay invoices for alternate vendors from the same payment but in alternate currency by:

1) Selecting New (from the top menu to create a new document)

2) Selecting a vendor (Currency Trader)

**NOTE:** Only vendors that have been assigned the **Currency Trader** Type will be displayed in the selection list.

3) Select the currency you are paying the trader in.

4) Next, select the currency to which you want the trader to convert.

5) Enter the parity (exchange) rate.

6) Enter the amount to be paid in the destination currency and the system will automatically populate the source currency amount required based on the parity rate entered, or enter the amount of source currency you are paying the trader and the system will automatically populate the destination currency amount based on the parity rate entered.

7) Select the vendor to pay (if the vendor you select has invoices in the selected "Convert To" currency, then those invoices will be displayed.

8) Enter the payment amount to be applied to the selected invoice and then select additional invoices from additional vendors to be paid in the same "convert to currency" until the check amount entered to begin with is all allocated.

9) Click **Save** to complete the process.

### **Paying Bills**

1) To enter and pay the bill on the fly left away:

Proceed to AP Manual Check printing and from the second tab you can select the invoices to be paid and/or add invoices and comments for each on the fly to be paid in the check.

2) To enter the bill and pay it later:

Proceed to Receipt of Goods and enter a receipt and use Miscellaneous Charges for things such as a phone bill.

Receive the invoice for the receipt at the same time (necessary if you utilize the Receive Invoice for Receipt of Goods feature in Global Settings)

This step accomplishes two things: it receives items (if applicable) and most importantly receives AP Invoices.

Proceed to AP Manual Check printing and from the second tab you can select the invoices to be paid and/or add invoices and comments for each on the fly to be paid in the check.

#### **Accounts Payable Report Generator**

Open the Accounts Payable Reports Generator screen by selecting Modules from the main menu, then Accounts

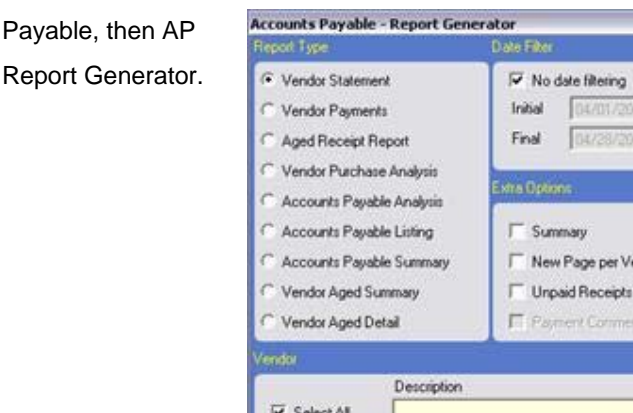

# NYE Company Bus;<br>19 Mars Company Cantar, Cantrága M.A.6( Étrad) (f.)<br>2007 - Adam Born Can

#### **Vendor Statement**

The Vendor

Statement of

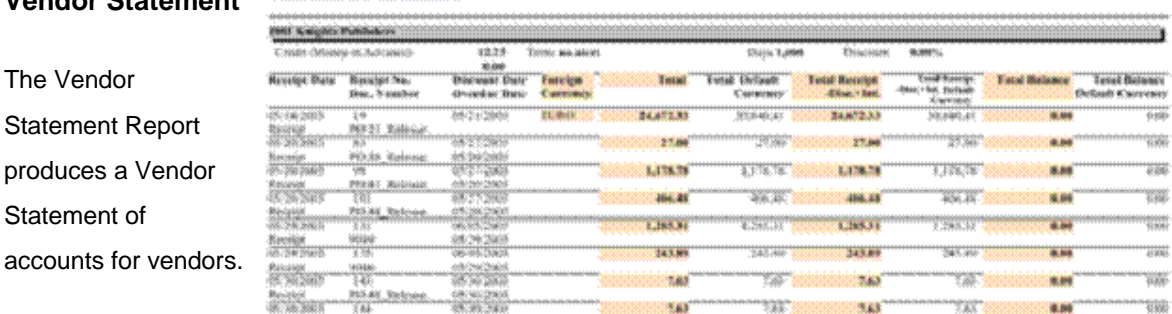

 $\mathcal{L}$  $\overline{\mathcal{P}}$ 

ndo Only

 $\Box$ 

Close

Generate

#### Click the **Generate**

button to produce the report.

As with all reports produced by the Reports Generator, the options to view a summary version and/or have each vendor listed on a separate page can be designated by checking the boxes along the bottom of the Generator screen.

**Vendor Statement** 

## **Vendor Payments Report**

The Vendor Payments Report produces a listing of al vendor payments.

XVZ.Company.lnc.<br>78 Massachusetts Avenue, Cambridge MA 02139-4307<br>http://www.xyz.com **Vendor Payments** http://www.xyr.com<br>Phone: 604-423-6591 Eas: 604-423-6797 Payment No. Bate **Credit Chanced** Payment Payment Default Forcion Trans. Bate Order # Dorument No. **Carrosey**<br>Fayment Payment Default **Total Receipts** Total Default Discount Interest Currency Cueroney 1001 Knights Publishers æ 06/11/2003 386.16 386.16  $101$  $68/20/200$ 101 PO.44 Release: 406.48 466.48  $0.00$ 406.48 406.48 Total Payment Default Currency 406.48 - 05:30:2003 124<br>06/29/2003 1,000.00 1,000,00 .............<br>1,2×5.31 E31 9949 1,285.31  $0.00$ 1,000.00 1,000.00 1,000,00 **Total Payment Default Currency**  $138$ 10/01/2003 617,617.40 617,617,40 138.<br>06/19/2003 637,617,40  $8.00$ 10001 POUS Release: 617,617.40 617,617.40 617,617,40 **Total Payment Default Currency** 617,617,40

Additional Option: Payment Comments

Click the **Generate** button to produce the report.

**Aged Receipt Report**

The Aged Receipt Report displays the degree to which receipts have ag Credit details ha also been added the content of the report.

#### **NVZ** Campany Inc.

W. Mianachusetts Arrenna, Cassbeldge MA 02320-4507 tegorismo, quaser Phone: 604a225-6302 Fax: 804a23.6792

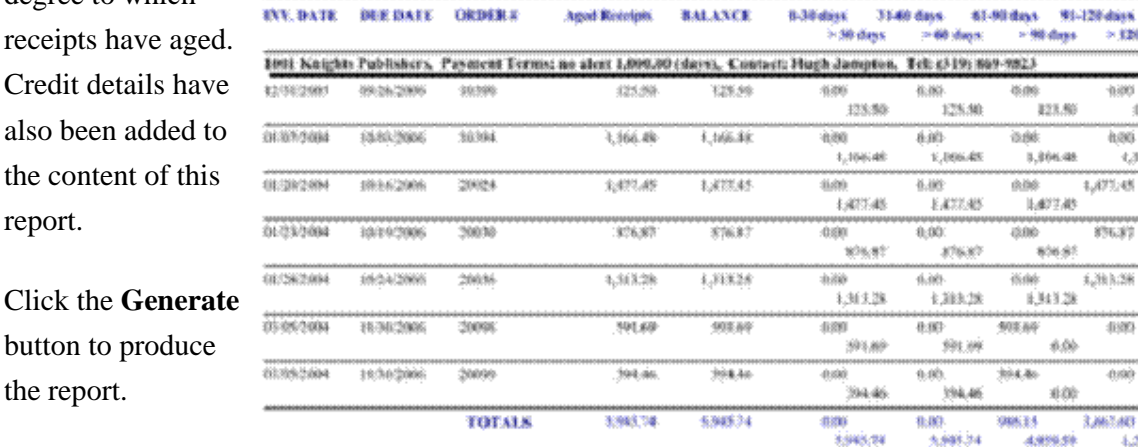

## **Vendor Purchase Analysis Report**

the report.

XYZ Company Inc.<br>78 Massachusetts Avenue, Cambridge MA 02139-4307<br>Improves systems<br> $(0044214697$  Face  $(0044214697$  Face

**Vendor Purchase Analysis** 

**Aged Receipt Report** 

- Wildings

123.60

 $1,366.48$ 

15472.45

.<br>\*\*\*\*

 $\phi,\phi\phi$ 

400

 $4.888.59$ 

 $>320$  days

480 128.80

hoo

 $1/47\%$  eH

35637

 $1,38,28$ 

4889

-0.98

3,863,603

j

1,366.88

 $6.06\,$ 

 $9;00$ 

8:00-

 $6.09\,$ 

 $0.05\,$ 

4,290,80

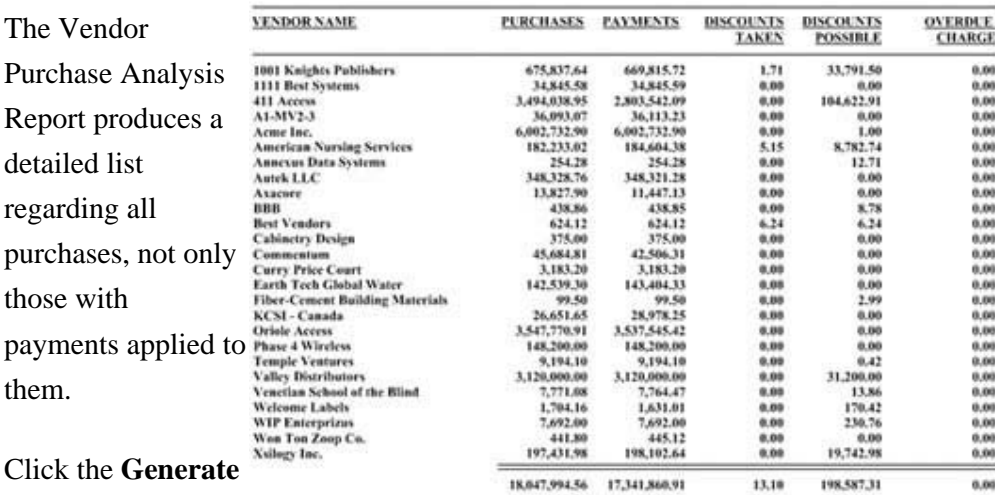

Click the button to produce the report.

them.

## **Accounts Payable Analysis Report**

#### **XYZ Company Inc.** 78 Massachusetts Avenue, Cambridge MA 02139-4307

Phone: 604-123-6397 Fax: 604-123-6797

**Accounts Payable Analysis** 

Your Account Payable is down -99,98% over the last period 0.00% of Account Payable is over 30 days old

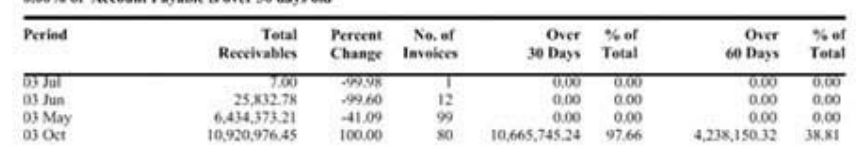

The Accounts Payable Analysis Report produces a detailed list regarding the current status of your Accounts

Receivable.

#### Click the **Generate**

button to produce the report.

# **Accounts Payable Listing Report**

The Payment Listing Report produces a detailed list regarding the payments to your vendors.

Click the **Generate** button to produce the report.

## **Accounts Payable Summary Report**

The Accounts Payable Summary Report produces a totals list regarding the purchases made from your vendors.

Click the Generate button to produce the report.

## **Vendor Aged Summary Report**

The Vendor Aged Summary Report produces an aged summary list regarding the purchases made from your vendors.

XVZ Company Inc.<br>78 Massedusetts Avenue, Cauleidge MA 02139-4307<br>http://www.xyz.com Phone: 604-123-6397 Fax: 604-123-6797

 $\frac{1}{1}$ 

 $\overline{\mathbf{c}}$ 

 $\frac{1}{8}$ 

ă

#### **Accounts Payable Listing**

**Accounts Payable Summary** 

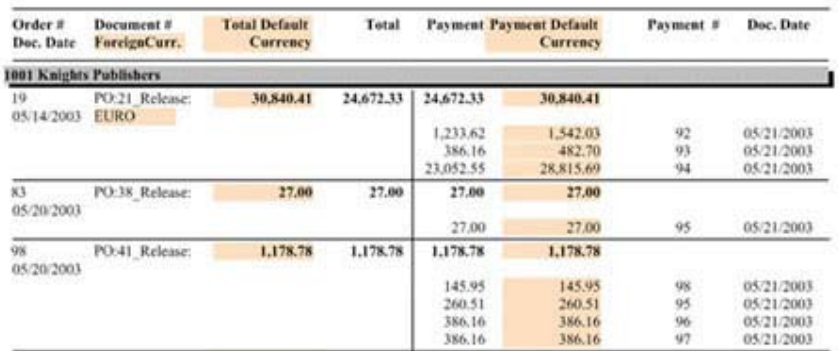

#### XYZ Company Inc.

78 Massachusetts Avenue, Carsbridge MA 02139-4307 http://www.xyz.com Phone: 604-123-6397 Fax: 604-123-6797

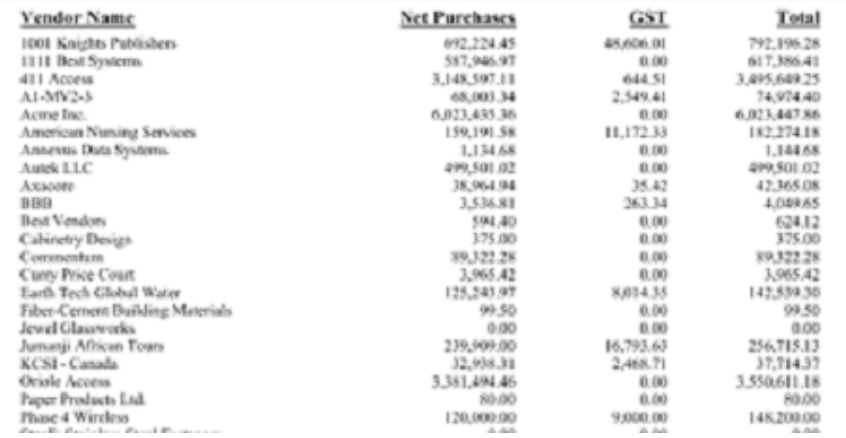

Click the Generate

button to produce the report.

M

 $\overline{\circ}$ 

lou

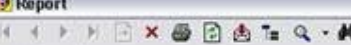

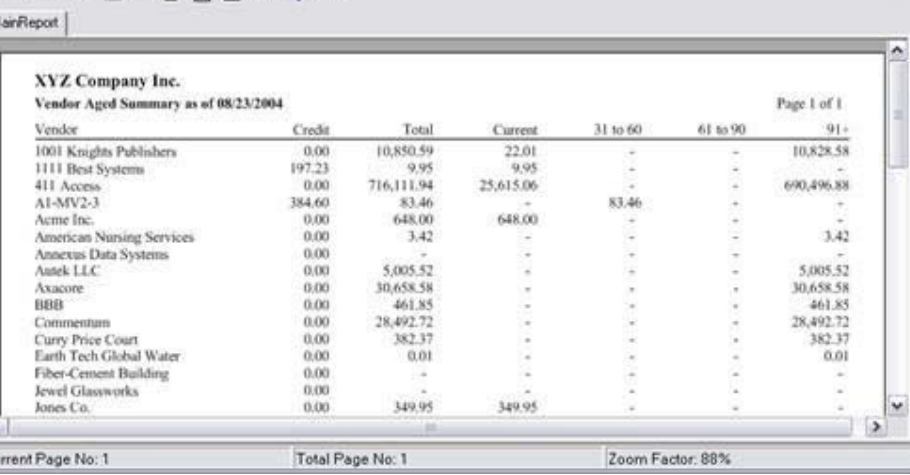

 $\Box \Box X$ 

 $\Box$ m $\times$ 

## **Vendor Aged Detail Report**

The Vendor Aged Detail Report produces a detailed list regarding the payments to, and purchases made from, your vendors.

Click the Generate button to produce the report.

## **Vendor Currency Aged**

Users can employ a date filter (including the final date), choose a summary version, and which currency you wish to report on.

The report looks like new Vendor Aged Detail but it is laid out in landscape and

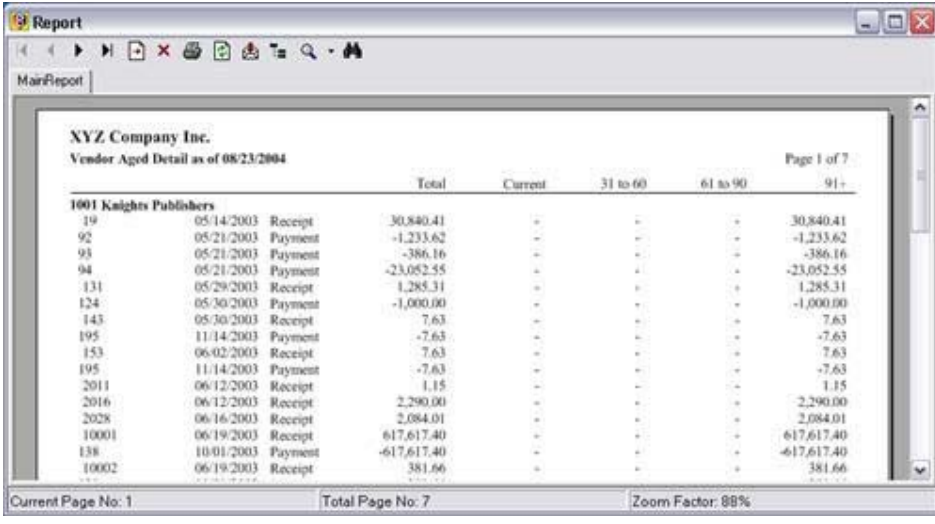

contains amounts in the selected currency.

# **Important SIMMS Software Contact Information**

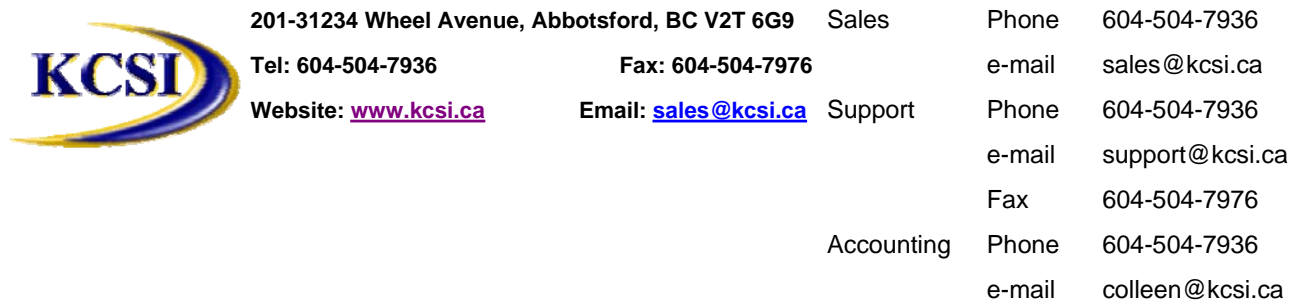